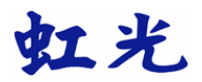

# **Avision FB6000** 彩色扫描仪

使用手册

- 安装扫描仪
- 软件安装
- 编辑你的图像
- 维护方法
- 排除错误指南

#### **FCC** 无线频率数干扰声明

本装置经测试证实符合 A 级数位装置规格及 FCC 15 节规格。这些 规格旨在防范在住宅区中可能造成之不良干扰。若未遵照使用手册 中的指示安装及使用本装置,所产生、使用及散发之无线电频率, 可能会干扰无线电通讯。特殊安装作业也可能造成不良干扰。若经 证明(关闭本装置后再开启)本装置对收音机或电视之接收会造成 不良干扰,客户可以按下列方式调整:

- \* 调整接收天线
- \* 将本装置与接收器间的距离增加
- \* 将本装置改用不同的电源插座,使本装置与接收器处于不同的分 支电路
- \* 洽询经销商或有经验的收音机及电视技师

注意事项: 本装置如有任何未经制造厂商认可的变更或 修改, 本装 置之使用权将视为无效。

*ii*

#### 商标

本文中其它厂牌和产品名称皆为各相关厂商之商标或注册商标。

#### 版权所有 翻印必究

#### 保证

本书内容若有更动,虹光公司将不另行通知。

虹光公司对本文件内容不做任何保证,包括(并不限于) 对某项特殊目 的之适用性的隐含保证。

对因此造成之错误,或因装修、效能或本品使用上造成的不固定或严 重损害,虹光公司不负任何责任。

## 警告使用者**:**

这是甲类的信息产品 , 在居住的环境中使用时, 可能会造成射频干 扰, 在这种情况下, 使用者会被要求采取某些适当的对策。

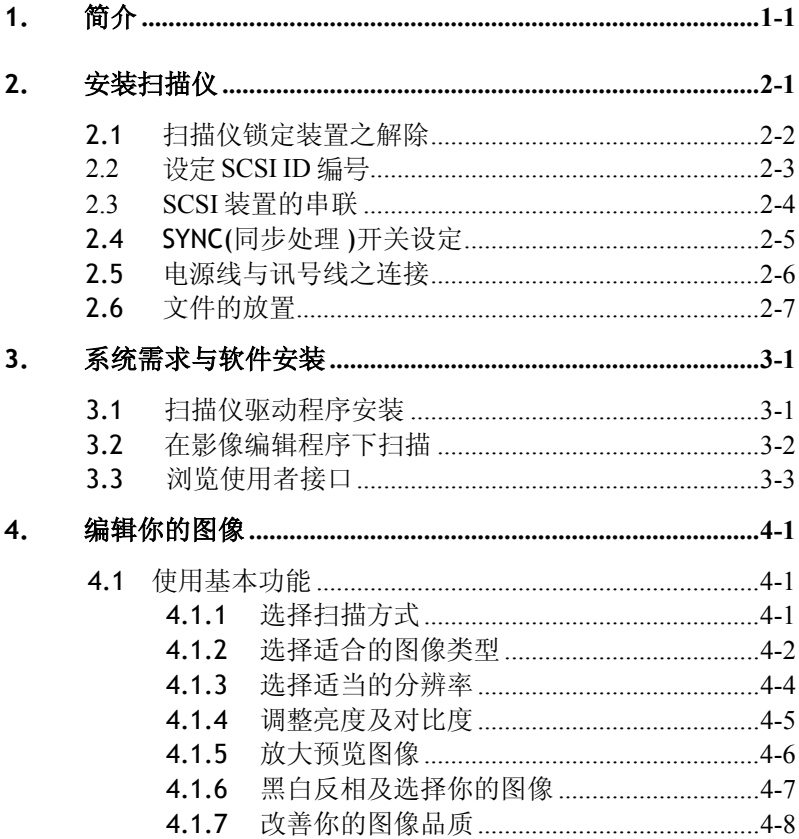

 $\dot{I}V$ 

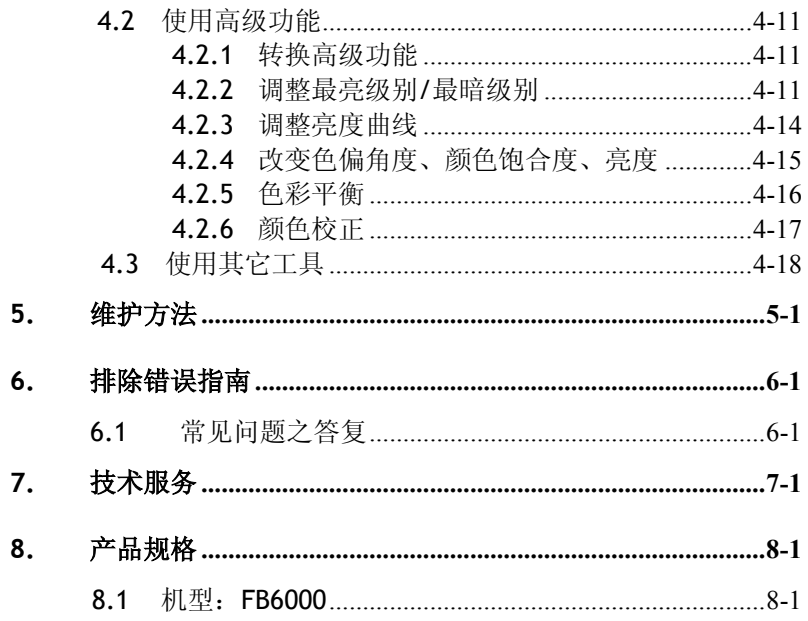

 $\boldsymbol{v}$ 

# **1.** 简介

首先恭喜您拥有一台完美的虹光 FB6000 A3尺寸平台式彩色影像扫 描仪。 虹光公司是一家开发高性能文档及影像扫描仪的国际公司。

FB6000 扫描仪除了可以扫描印刷品和一般的黑白或彩色照片外,最 大的特色就是可以扫描A3 大尺寸的文档,适合大尺寸图建档需求者, 是一个性能卓越的专业级扫描仪。

为确保扫描的影像品质,在您安装及使用这个新扫描仪前,请花几 分钟的时间阅读本文。本文提供您这个扫描仪正确的拆箱、安装、 使用及保养方式。

图 1-1 显示扫描仪是如何装箱的,您可以参照您的验收单查点所有的 装备。若您收到的项目不齐全请立即洽寻当地经销商。

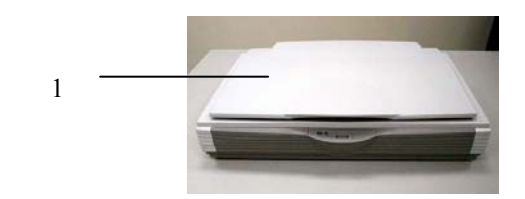

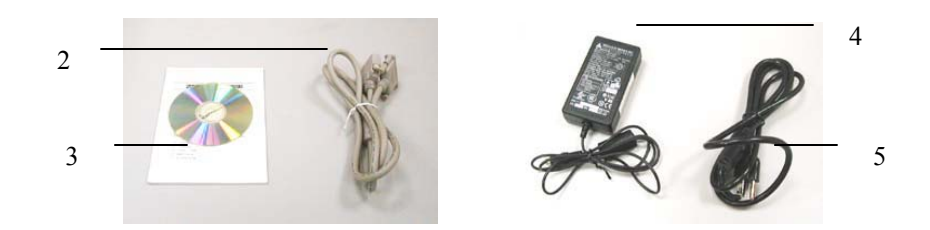

- 1. 扫描仪主机
- 2. SCSI 讯号线
- 3. 简易使用手册 /光盘/ SCSI 卡
- 4. 电源转换器
- 5. 電源線

图 1-1 扫描仪包装

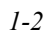

# **2.** 安装扫描仪

请小心地拆除扫描仪的包装材料,并参照验收单检查所有的安 装组件。若有任何组件短缺或受损,请即刻通知负责承销的代理商。

#### 注意事项

- \* 请勿将扫描仪放置在太阳直接照射的地方。直接的日光照射及过度 的高温皆可能会损害扫描仪组件。
- \* 请勿将扫描仪安置在潮湿或灰尘多的地方。
- \* 务必使用正确的交流电电源。
- \* 将扫描仪安装在平稳的桌面上;倾斜或不平稳的桌面都可能导致机 械或使用上的问题。
- \* 为方便未来搬运,请保留扫描仪所有的包装材料。
- \*务必使用随机台附赠的电源转换器(供货商 Delta Electronics, Inc./ 型号 ADP-50ZB);否则将造成无法预期的损害而使本机台无法运作, 而这项损失并不包括在一般的保固条款中。

#### **2.1** 扫描仪锁定装置之解除

本扫描仪底部附有运输用的锁定开关, 请于使用前, 将此开关打 开。

在预备好打开锁定开关前, 先不要开电源,也不要连接讯号线。

如下图所示﹐请将扫描仪锁定装置的开关扳至(开锁)位置﹐ 使扫描 仪处于正常的使用状态。

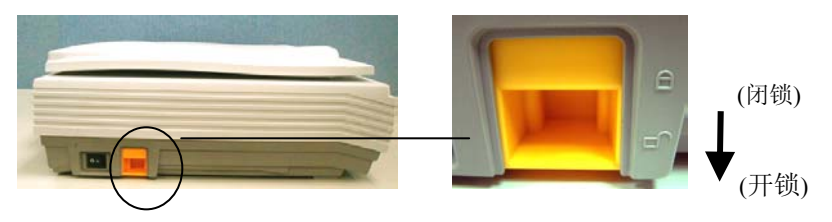

图2-1 扫描仪开锁

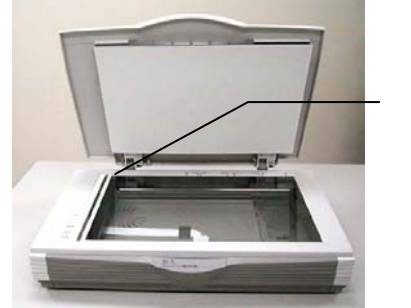

扫描组件位於此處 時再將锁定装置推 至"锁定位置"

#### 注意事項**:**

搬动扫描仪前,请先注意以下事项,

- 1. 确定扫瞄组件在扫描仪的最前端。如果不是,请先打开电 源开关,待扫描组件移动至本产品的最前端时再关掉电源 开关。
- 2. 最后,再将本产品的锁定装置推至"锁定位置"。

#### **2.2** 设定 **SCSI ID** 编号

除了扫描仪之外,如果你同时又连接了数个 SCSI 装置(如外接 式硬盘机、可擦写式光盘驱动器等),则你必需避免不同的 SCSI 装置使用相同的SCSI ID 编号。

FB6000 扫描仪预设的 SCSI ID 编号为 6, 设定扫描仪 SCSI ID 编号 的方式如下:

- 1. 关闭扫描仪电源。找到扫描仪后方的 SCSI ID 编号装置(参考图 2-2)。
- 2. 有效的ID编号为 1 到 6,选择你要的号码。用一字螺丝起子轻 轻旋转至你需要的号码(箭头所指的方向), 即完成SCSI ID 编号 的设定。

注意事项*:*。通常*ID* 编号 *0* 为内部 *SCSI* 卡所使用,*ID* 编号 *7* 为 *SCSI* 转换器或主机所使用,*ID*编号 *8*和 *9*实际上并没有使用。

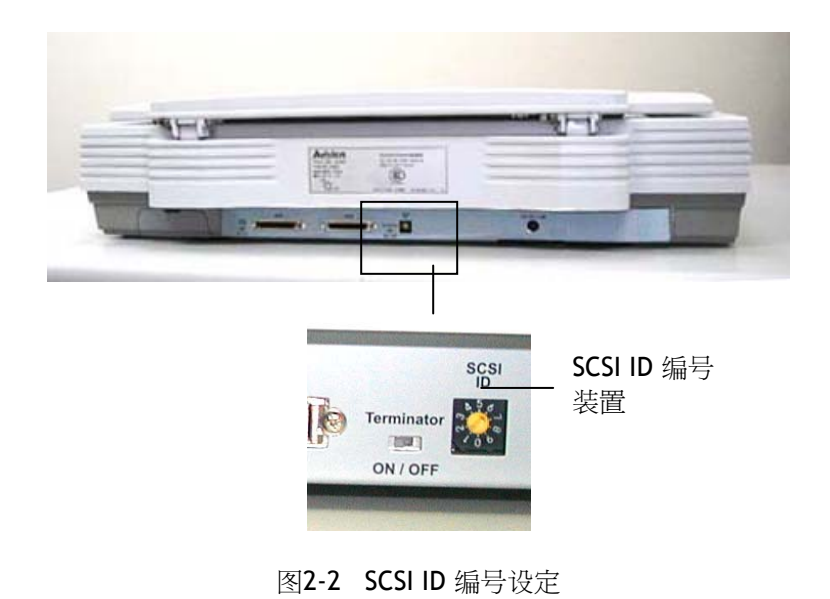

#### **2.3 SCSI** 装置的串联

FB6000 扫描仪在背面附有内建之 SCSI 终端器开关(请参考图  $2-3)$ 。

如果扫描仪是 SCSI串联中的唯一或最后一个SCSI装置,请将终端器开 关推至"On"的位置;如果扫描仪是连接在你的计算机和另外的 SCSI 装置之间,请将终端器开关推至"Off"的位置。

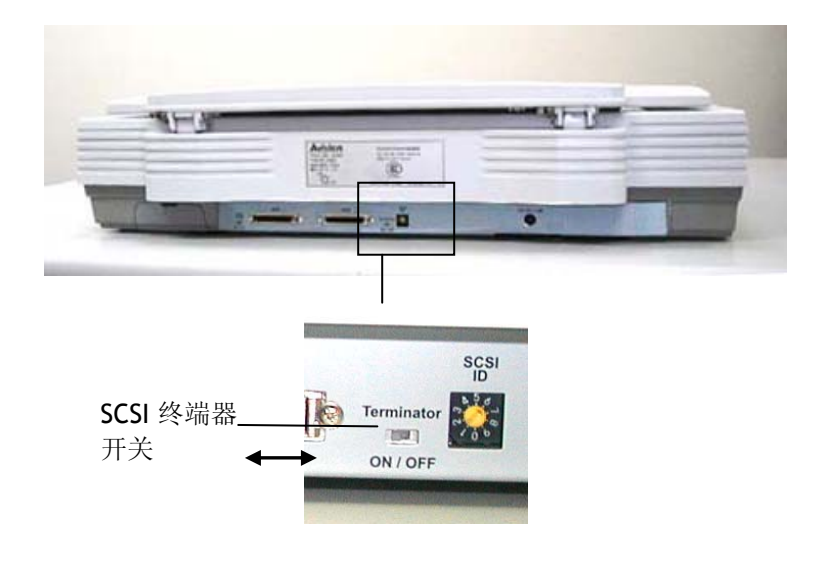

图2-3 SCSI 终端器开关

### **2.4 SYNC(**同步处理 **)**开关设定

在本扫描仪后方, 亦备有内建的SYNC(同步处理)开关, 出厂设定 为"OFF(关闭)"。 如果装在您计算机上的SCSI 卡支援同步模式, 请将 扫描仪的SYNC(同步处理) 开关移至"ON(开启)"位置, 使数据的传输 更加快速。

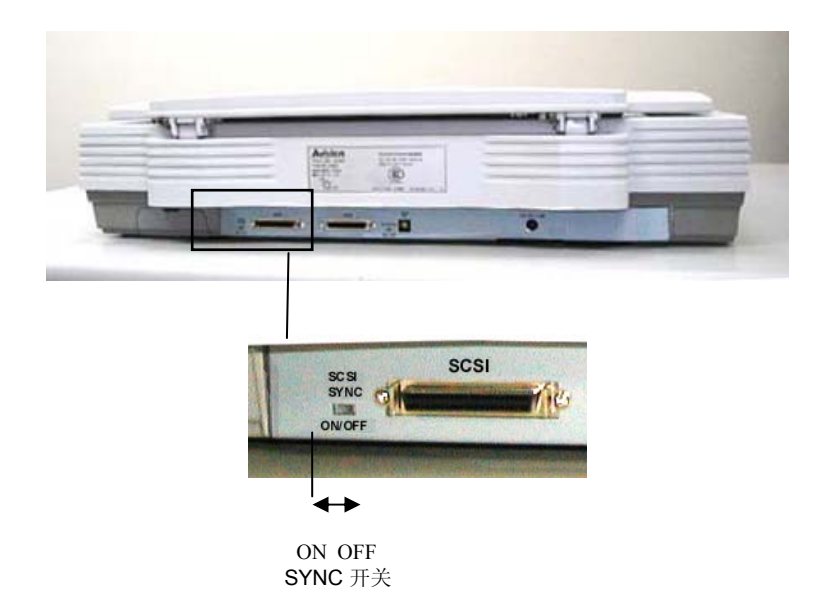

图2-4 SYNC(同步处理) 开关

## **2.5** 电源线与讯号线之连接

1. 连接上电源

将电源线的小头端接上扫描仪背面的电源插孔, 将大头端插至适 当的电源插座。

2. SCSI 讯号线

本机后方有两个 SCSI 接口, 您可以将SCSI 讯号线的一端插至本 扫描仪后方两个 SCSI接口中的任何一个,另一端插至计算机的 SCSI 接口(如下图所示)。

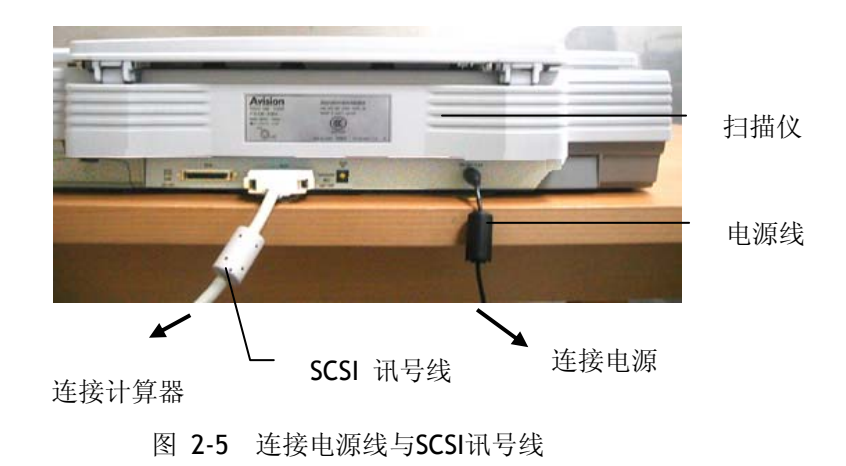

2-6

# **2.6** 文档的放置

请将文档的文字面朝下平放于玻璃镜片上,并与参考点对齐, 如图 2-5 所示。

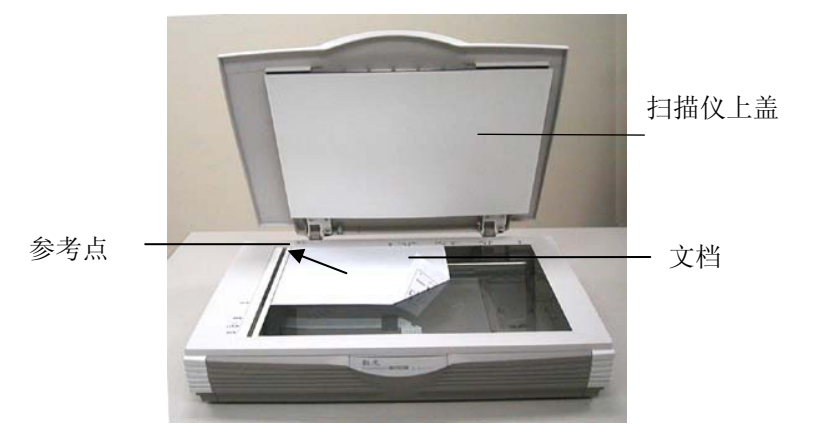

图 2-6 将纸张平放于玻璃镜片上

# **3.** 系统需求与软件安装

为使 本扫描仪达到预期之效能与速度,以下所列为必须具备之 基本计算机配备:

- \* IBM PC Pentium III 600 MHz 以上兼容的计算机
- \* 微软窗口Windows 98 / 98SE / Me / 2000 / XP
- \*一个SCSI 界面卡
- \* 至少 100 MB之可用磁盘空间
- \* 至少 128 MB 以上之随机储存内存(RAM)
- \* 一个光驱

#### **3.1** 扫描仪驱动程序安装

- 1. 开启 窗口 Windows 98 / 98SE / Me / 2000 / XP
- 2. 将所附光盘片插入适当的光驱中。
- 3. 按开始>执行, 在对话框显示时, 请键入"d:\cdsetup.exe", 然后按"OK"键。

(d:\ 是安装程序所在之光驱位置)

4. 请依照屏幕之指示完成安装手续。

#### **3.2** 在影像编辑程序下扫描

本扫描仪的驱动程序不是一个可以单独启动的程序,它必须在 *TWAIN* 标准接口的应用程序中启动,然后才可以扫描并把影像 加载你的计算器中。因此开启扫描仪驱动程序的指令会因不同的应用 软件而有所不同。关于正确的指令,请参考你所使用的影像编辑应用 软件的使用手册。

- 1. 开启您的影像编辑应用软件例如随机附赠的Roxio PhotoSuite 4。
- 2. 依序选择 **Get>Scanner (TWAIN)**.

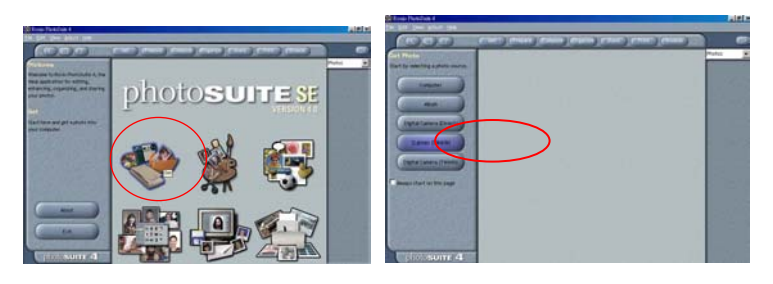

3. 从扫描仪选项中选择 **FB6000** (这个步骤你只要做一次即可)。

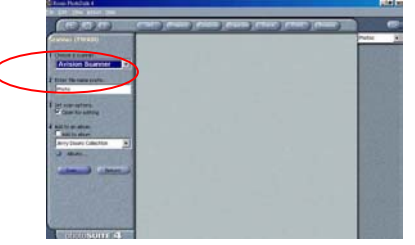

- 4. 把文檔正面朝下放在玻璃镜片上。
- 5. 点选左下角的"扫描"键,此时使用者接口会显示在屏幕上。
- 6. 选择"预览"以较低的分辨率先大略预览影像, 再根据屏幕上的 预览影像来选定最后要扫描的区域。
- 7. 选择"离开"回到 PhotoSuite 应用软件的主画面,再点选右上 角的"**Open Library"**及**"Photo"** 打开刚才扫描的影像。

## **3.3** 浏览使用者接口

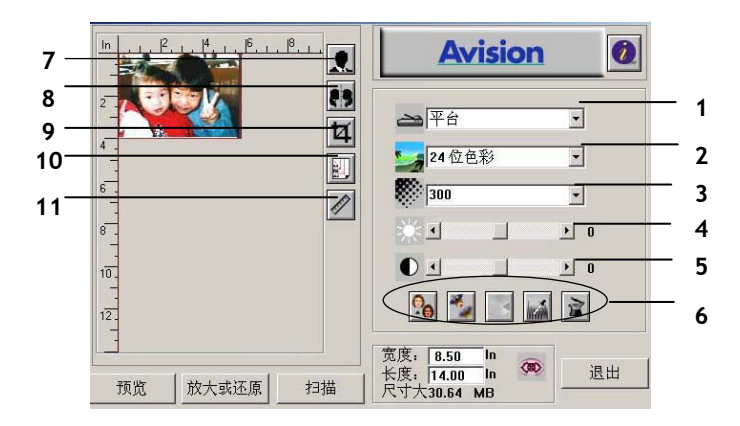

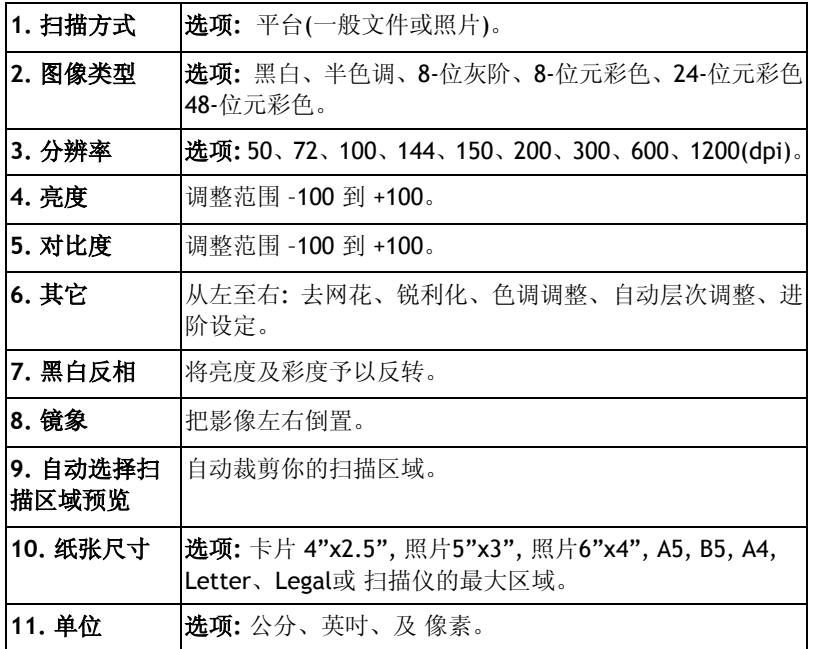

# **4.** 编辑你的图像

虹光TWAIN 使用者界面提供许多好用的功能来改进你的图像品质。

# **4.1** 使用基本功能

## **4.1.1** 选择扫描方式

扫描方式为平台(一般照片或文件)。

### **1.** 扫描方式

选项**:** 平台"**Flatbed** " (一般文件或照片)。

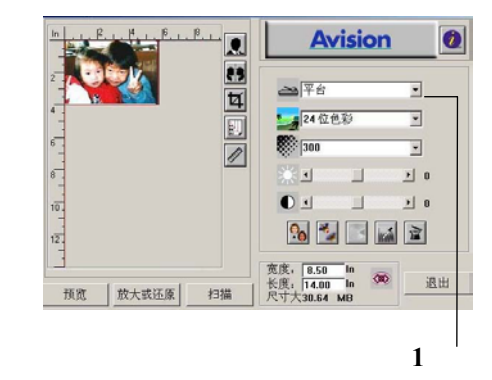

## **4.1.2** 选择适合的图像类型

#### **1.** 图像类型

像类型。

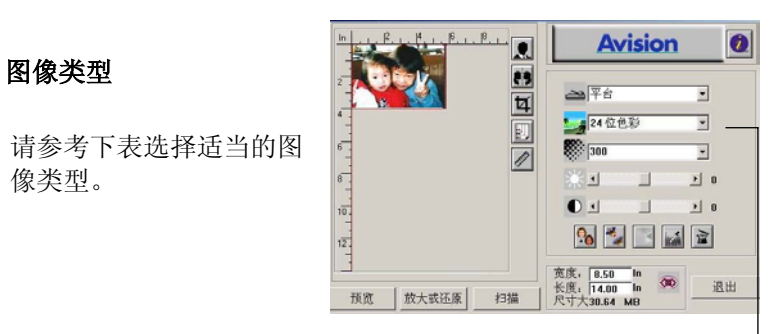

**1** 

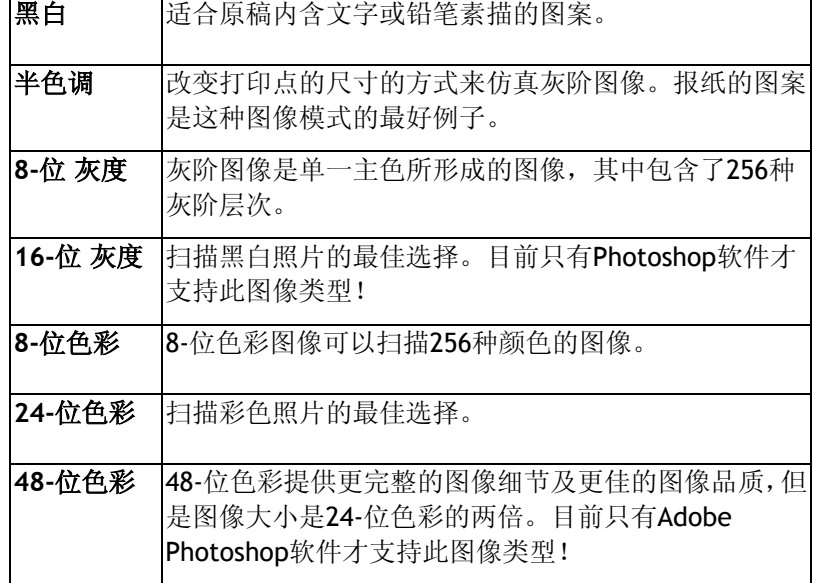

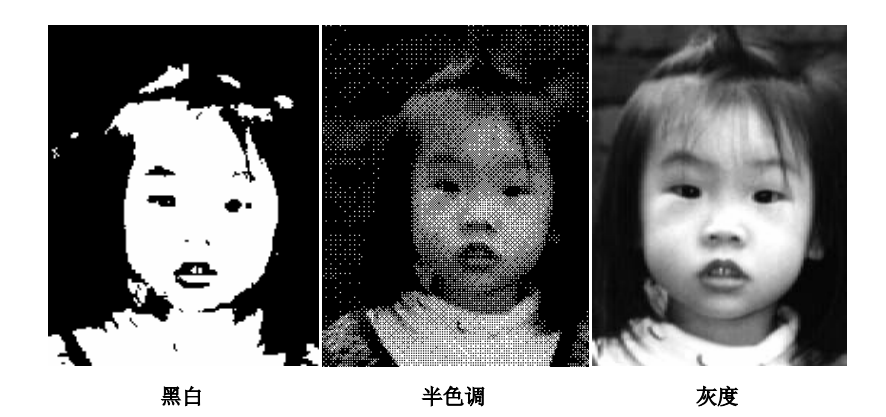

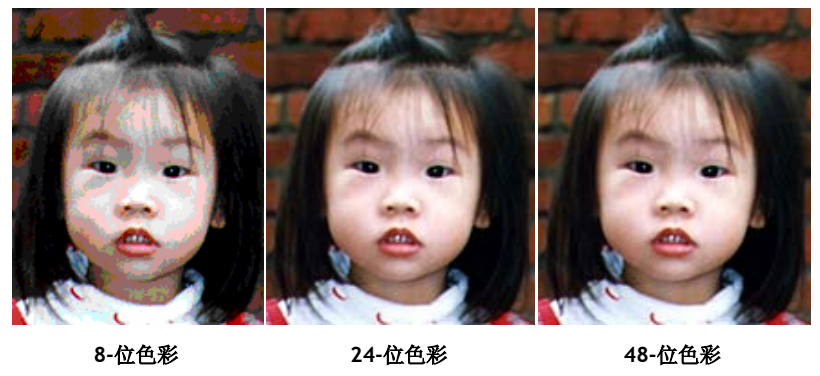

#### **4.1.3** 选择适当的分辨率

#### **1.** 分辨率

选择适当的分辨率,可 以扫描出相当清晰的图 像。 分辨率是指每一英 吋所扫描的点数,单位 为 dots per inch (dpi), 通常点数愈高,分辨率 即愈高,但当到达一定 程度时,分辨率不会明 显地增加反而会增加硬 盘的空间。

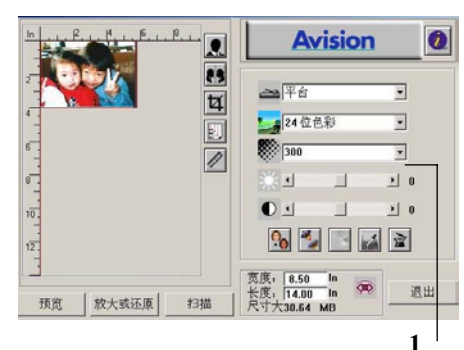

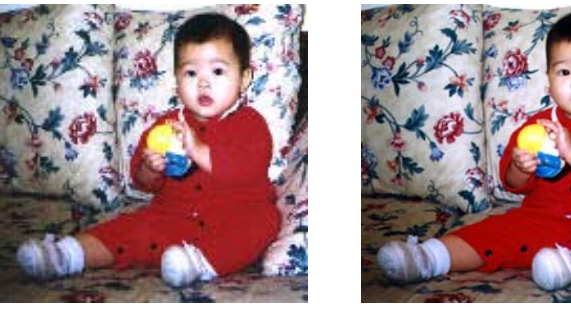

分辨率**: 50 dpi** 分辨率**: 200 dpi**

注意事项

使用 300 dpi的分辨率和全彩的图像模式下, 扫描一张A4大小的彩 色图像大约需 25MB 的硬盘空间。因此,较高的分辨率(通常指超过 600 dpi)在极少的情况下才需要,比如说扫描较小范围的图形时才 使用。因此,请慎用超过 1200 dpi的分辨率模式!

#### **4.1.4** 调整亮度及对比度

- **1.** 亮度 调整图像中明亮度的明 暗。明亮度值愈大,图 像愈亮。
- **2.** 对比度

调整图像中最暗与最亮 二者之间的范围。对比 值愈高,图像中黑白之 | 贾 | 欧大或亚原 间的灰域愈多。

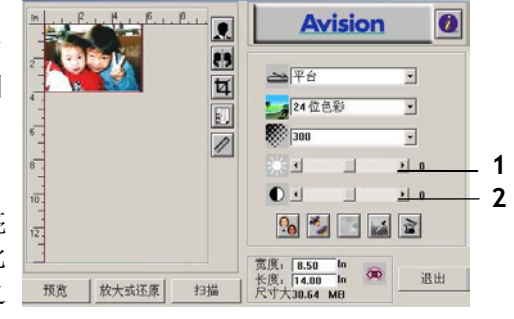

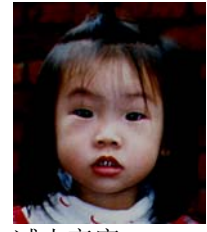

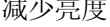

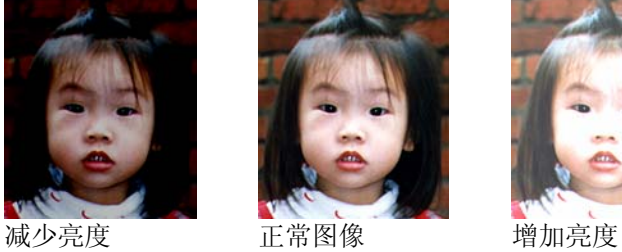

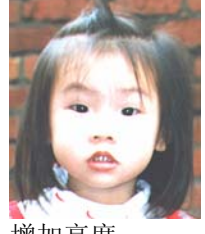

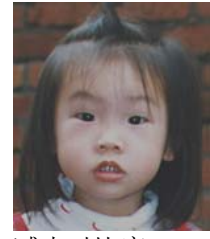

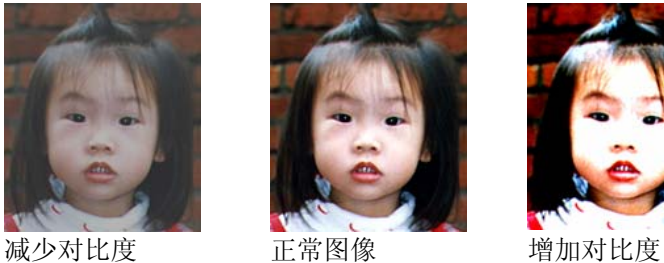

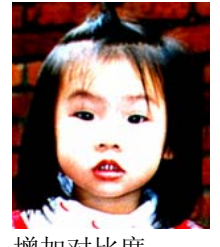

#### **4.1.5** 放大预览图像

#### **1.** 放大预览图像

放大。

把预览图像放大至预览 区域的最大或还原原来 图像大小,方便修改图 像。

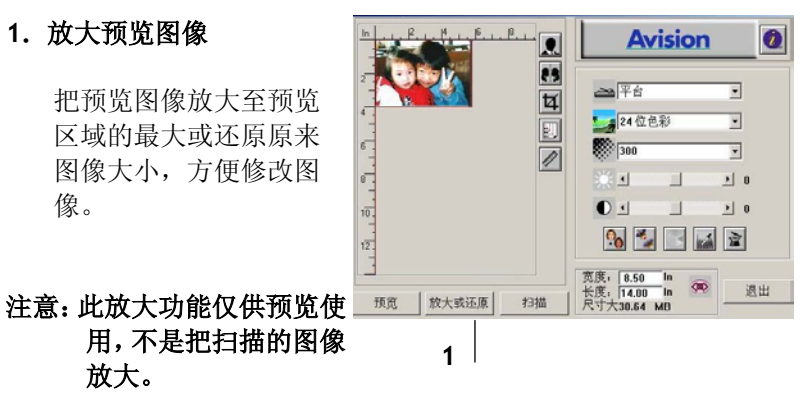

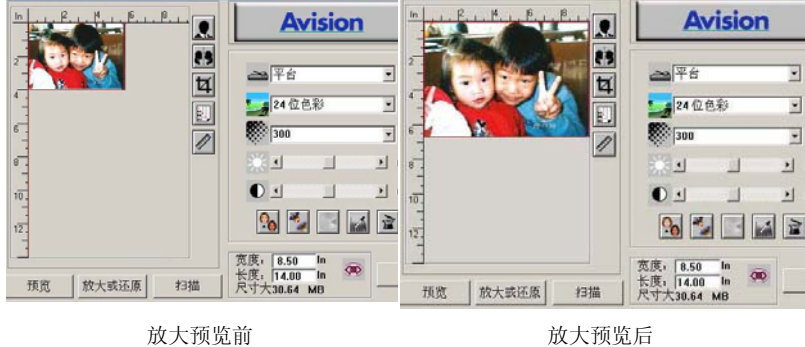

#### **4.1.6** 黑白反相及选择你的图像

### **1.** 黑白反相

反相命令会将图像中的 亮度及色彩予以颠倒,而  $\epsilon$ 使图像中每一图素变成  $\overline{\phantom{a}}$ 其补色。  $\frac{1}{10}$  $\frac{1}{2}$ 

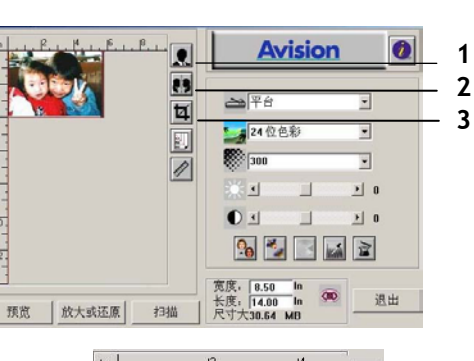

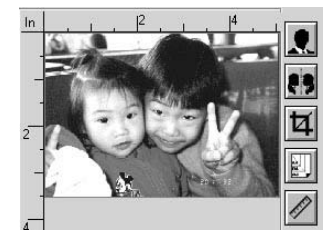

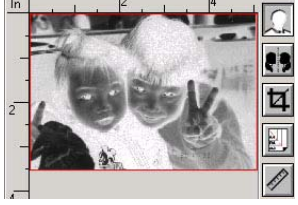

黑白反相前 有一个 医二十二十二十二十二 黑白反相后

#### **2.** 镜象

镜象反转原稿的左右图像。

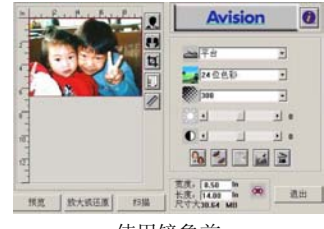

Avision  $\bullet$ 4061  $11$ 92322 使用镜象前 使用镜象后 通出

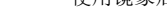

#### **3.** 自动选择扫描区域预览

自动选择整个原稿为扫描区域。 (你也可以在预览图像的四个角 落,依对角线的方向调整扫描区域。)

#### **4.1.7** 改善你的图像品质

- **1.** 消除网点 消除印刷品扫描后的网点**\***。
- **2.** 锐化**\***  使图像更加锐利。
- **3.** 颜色调整 调整图像的颜色品质。
- **4.** 自动级别 自动调整图像最亮度与 最暗度。

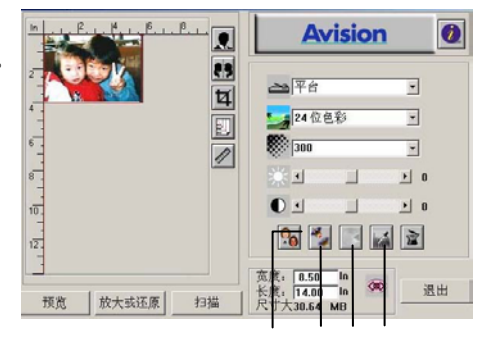

**1 2 3 4** 

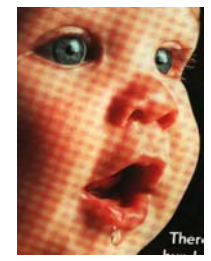

消除\*网点前 消除\*网点后

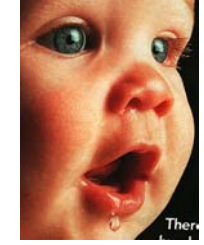

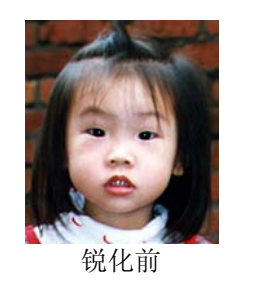

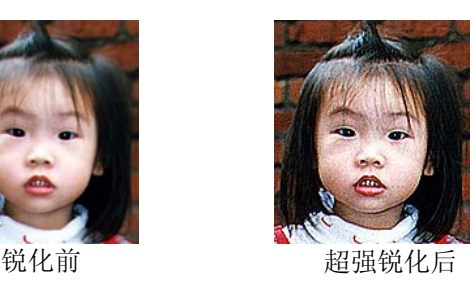

*\**网点*:* 扫描印刷品时常见的不必要纹路网点。"消除网点"功能,只 能在扫描灰度图像或扫描彩色图像时有效。

*\**锐化*:*"锐化"功能,也只能在扫描灰度图像或扫描彩色图像时有效。

# 颜色调整

调整图像的颜色品质使其接近原件。本功能使用预设参数调整图像。

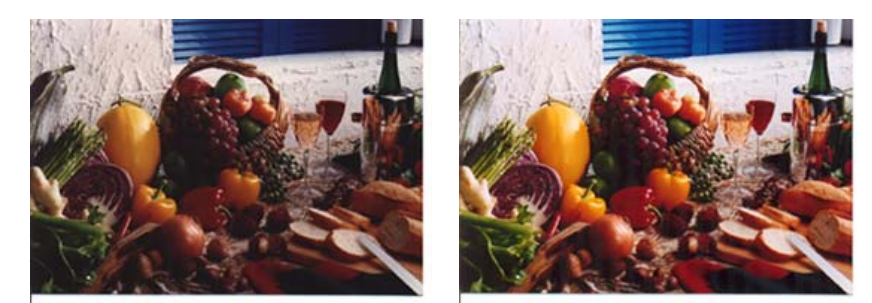

# 使用颜色调整前 使用颜色调整后

## 自动级别

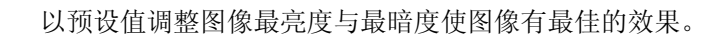

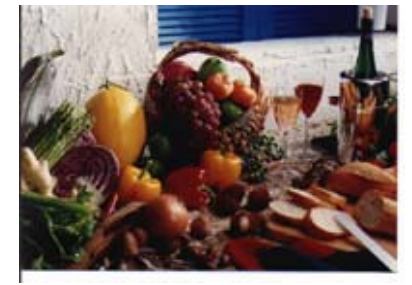

使用自动级别前 使用自动级别后

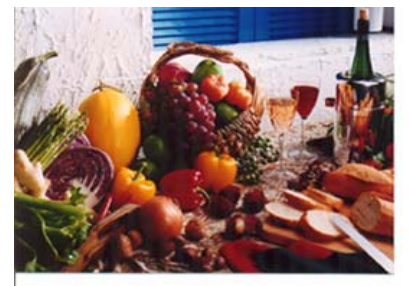

# **4.2** 使用高级功能

#### **4.2.1** 转换高级功能

**1.** 点选此键会出现右边五 个高级功能的选项。 高 级功能提供各种细致地 调整最亮级别/最暗级 别、亮度曲线、改变色 彩平衡、颜色补正及色 偏角度/颜色饱合度/亮 度的快捷方式。

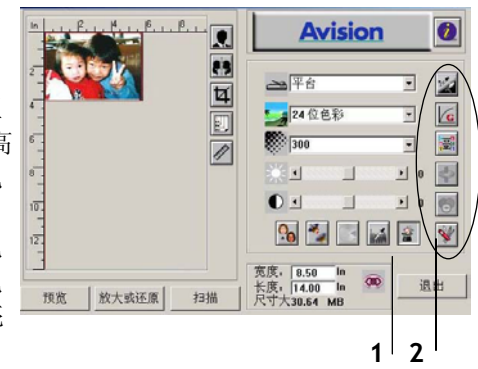

**2.** 高级功能选项

#### **4.2.2** 调整最亮级别**/**最暗级别

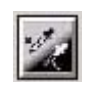

最亮点指的是图像中最亮的区域,最暗点指的是图像中最 暗的区域,改变最亮点与最暗点的值或同时调整可以扩大 颜色的阶层使图像的细节可以更清楚地看出。

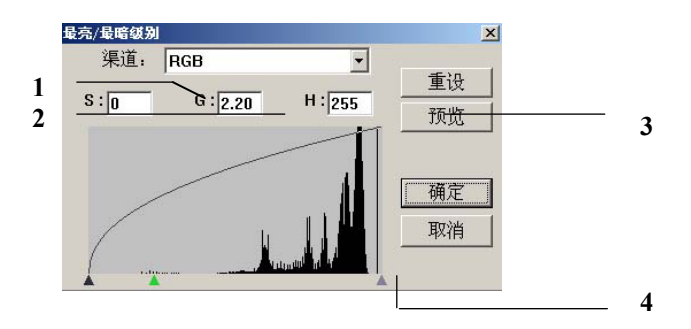

- **1. Shadow:** 图象中最暗的区域。
- **2. Gamma:** 调整图象中的中间色调,但仍保有明部暗部的细节。
- **3. Highlight:** 图象中最亮的区域。
- **4. Pointer:** 移动此点来改变数值。

### 从下图中可以看到当曲线值改变时**,** 图像亮度也随着改变的情况**(**但 最亮点值与最暗点值不变**)**。

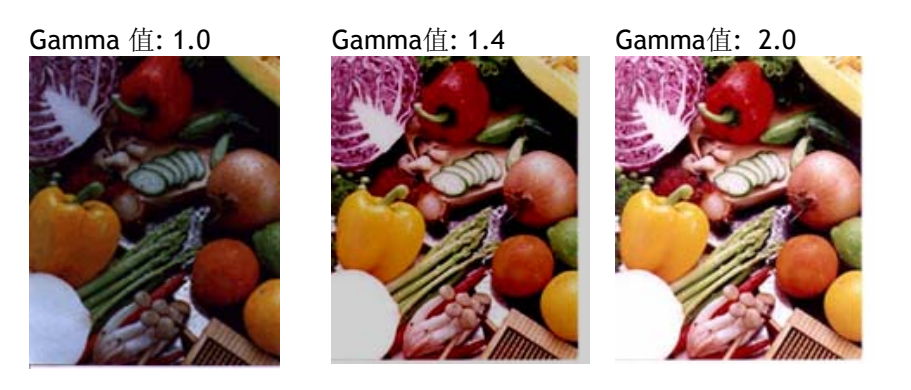

### 从下图中可以看到当最亮点与最暗点的数值改变时,图像所反映 出的不同效果。

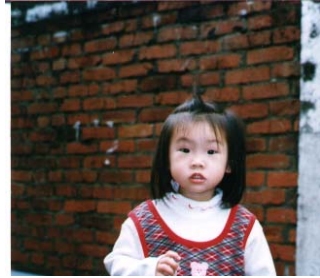

最亮点值: 255/最暗点值: 0(默认值) 最亮点值: 210/最暗点值:10

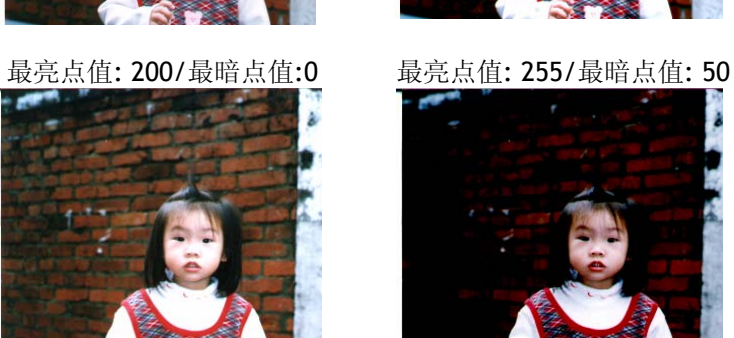

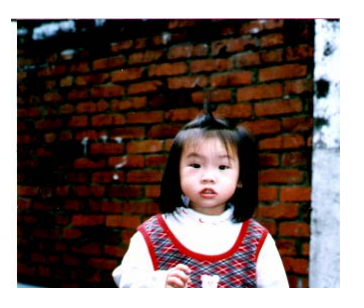

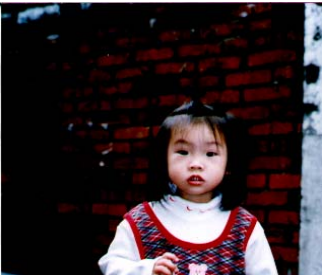

#### **4.2.3** 调整亮度曲线

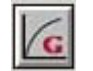

调整图像中最暗与最亮二者之间的范围。

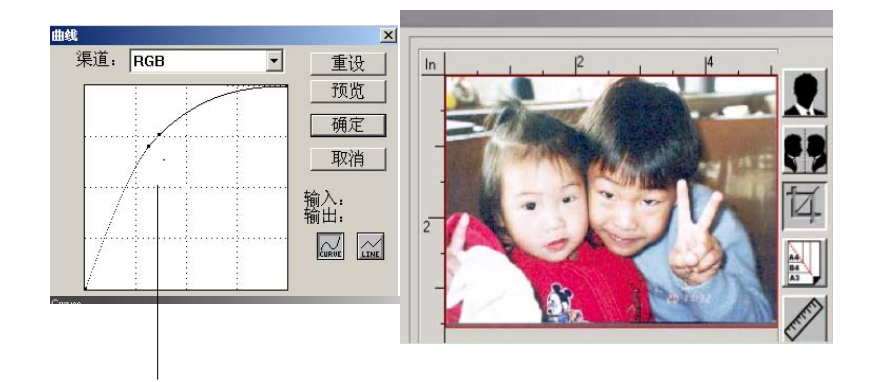

曲线调整为往上时,图象亮度可均匀地提高。 相反地, 曲线往下时,图象亮度均匀地降低。

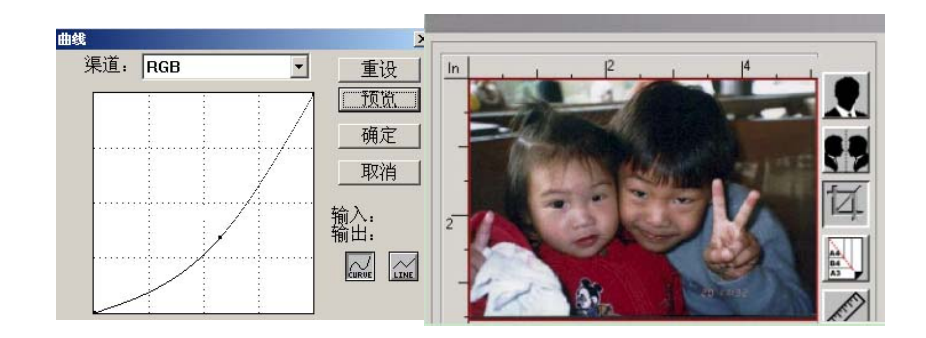

# **4.2.4** 改变色偏角度、颜色饱合度、亮度

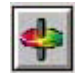

改变色偏角度、颜色饱合度、亮度。

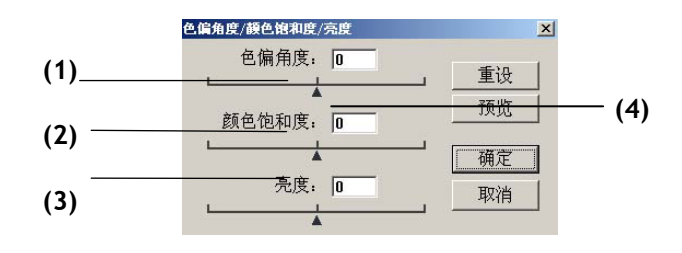

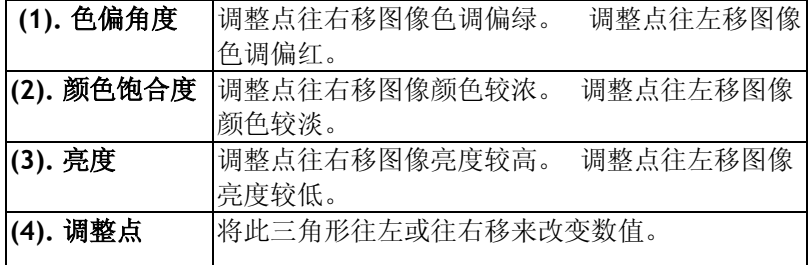

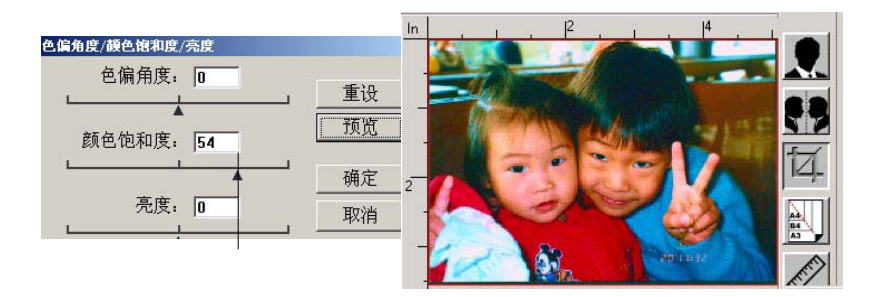

把饱合度点往右移,图象颜色呈现较浓的效果。

#### **4.2.5** 色彩平衡

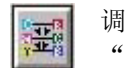

调整图像的颜色。 但是你必须先点选基本设定中的 "颜色调整"键(参考第24页)后才可以使用此功能。

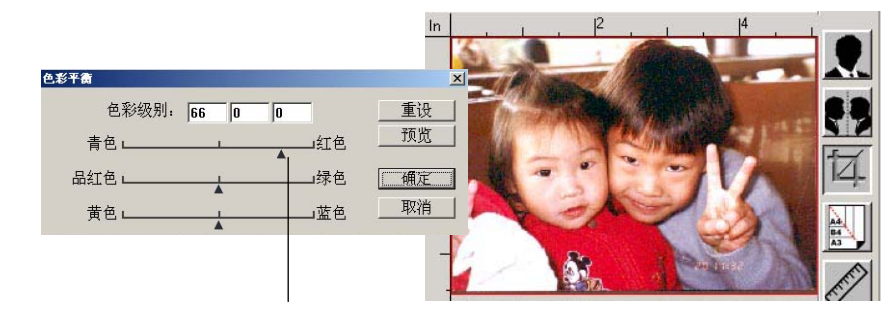

将调整点往红色移,图象色调偏红。

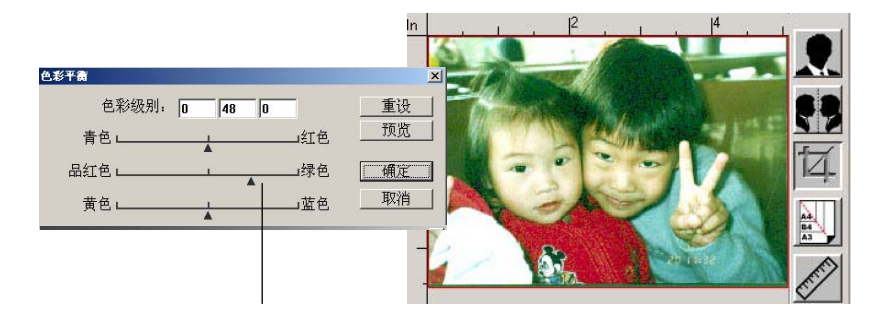

将调整点往绿色移,图象色调偏绿。

#### **4.2.6** 颜色校正

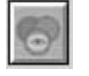

滤除红、蓝、绿任一颜色通道。点选此按键后,以下的对 话框会出现,点选R、G、B(Red, Green, Blue即红、绿、 蓝)色阶任一通道,再按**"OK"**,扫描后含该通道的文字或 图像即会被滤除。

### 值得注意的是,这个功能只能在黑白图像或灰阶图像模式中才能发挥作 用。

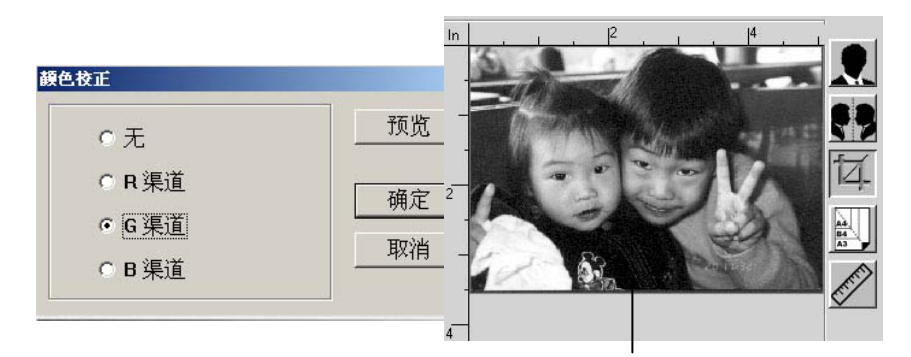

滤除绿色通道后,呈现的图象效果。

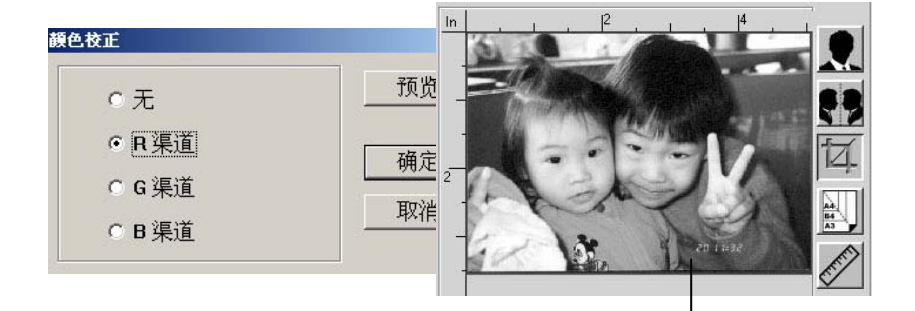

滤除红色通道后,呈现的图象效果。

*4-17*

# **4.3** 使用其它工具

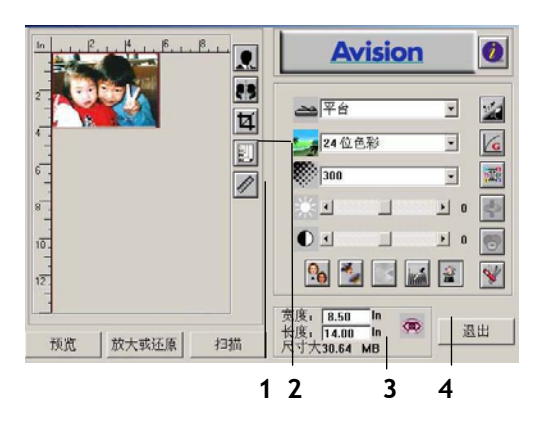

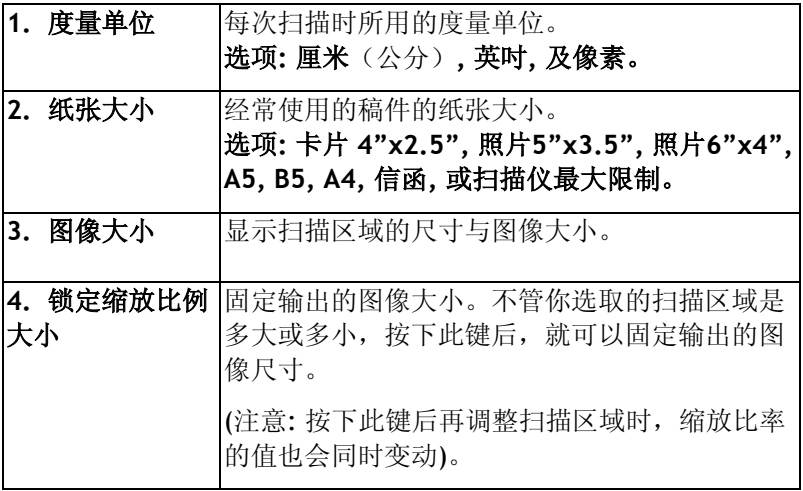

# **5.** 维护方法

清理扫描仪玻璃镜片。

清理程序:

- 1. 将一块棉布沾上酒精(95%)。
- 2. 如下图所示,请以柔软干净的布块擦拭扫描仪玻璃镜片以除去其 上的墨水、碳粉或灰尘。

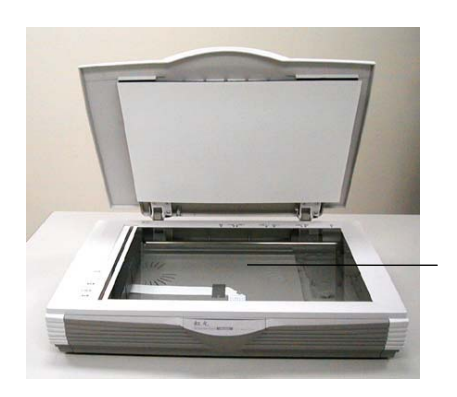

玻璃镜片

图 5-1 保养

# **6.** 排除错误指南

#### **6.1** 常见问题之答复

- 问**:** 将扫描仪开关打开,扫描仪会发出怪声并且不是在就 绪的状态(Ready)。
- 答**:** 有两种可能:
	- 1) 你也许忘了将扫描仪锁定装置移至"使用状态", 请检查看看。
	- 2) 扫描仪没有置于平稳的桌面上,这样会使扫描仪 无法正常运作。
- 问: 扫描仪没有问题,但是扫描时,扫描仪或系统经常会 突然无法运作。
- 答: 请检查
	- 1) 是否连接线都有接好。
	- 2) 确定SCSI连接线的两个接头连接正确,一个接头 连接你的SCSI组件,另一个连接计算机主机。
- 问:扫描影像时,所扫描进来的影像一直都太暗。
- 答: 1).请调整Gamma值的设定,当您打印时请将您的打 印机之Gamma值设为2.2, 当使用应用软件时, 请 将屏幕的Gamma值设为1.8。
	- 2).当您使用TWAIN接口时,请调整明亮度 (Brightness)设定来取得较亮的影像。
- 问:扫描线条艺术(line art)之影像时,所扫描的线条显得 比原始文件上之线条更粗。
- 答: 请调整亮度之设定,因亮度过低时,线条的边缘会被 视为黑色区域,而使得线条过粗。

# **7.** 技术服务

虹光技术服务部提供周全的虹光扫描仪技术服务。当您与本部连络之 前,请您准备下列的资料:

- \* 扫描仪的序号和校正号码 (在扫描仪的底部)。
- \* 计算机硬设备 (例如, 您的 CPU 种类, RAM多寡, 硬盘可用空间, 显示卡,适配卡...)
- \* 您所使用之软件应用程序的名称及版本。
- \* 您所使用之扫描仪驱动程序的版本。

请用下列方式与我们连络:

#### 上海虹彩科技有限公司

上海市徐汇區南丹东路109號 上海慧谷高科技创业中心D座501室 邮编200030 电话号码: +86 (021) 6441-3568, 6441-3565 传真号码: +86 (021) 6441-3566 电子邮件地址: sales@avision.net.cn, service@avision.net.cn 网址: http://www.avision.com.cn

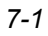

**8.** 产品规格

# **8.1** 机型:**FB6000**

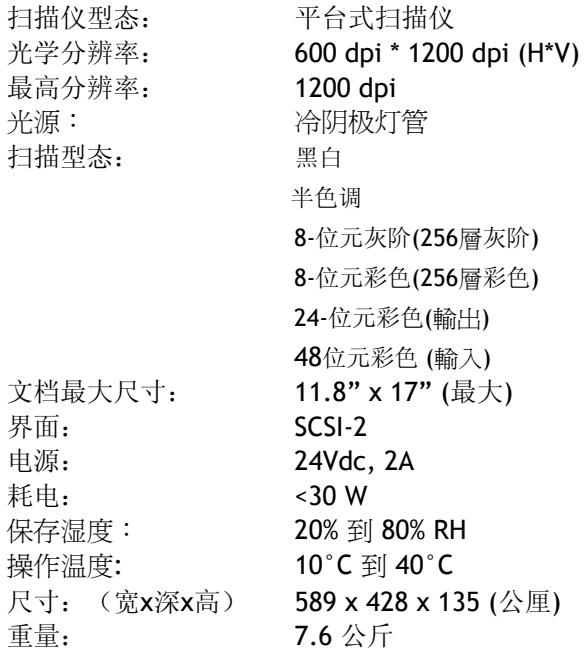

P/N 250-0446-E V1.0